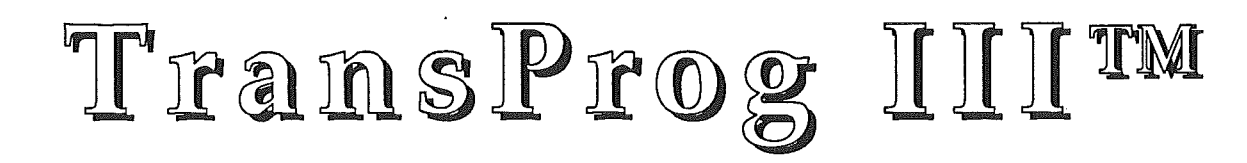

J.

© 1992 BrainStorm Software

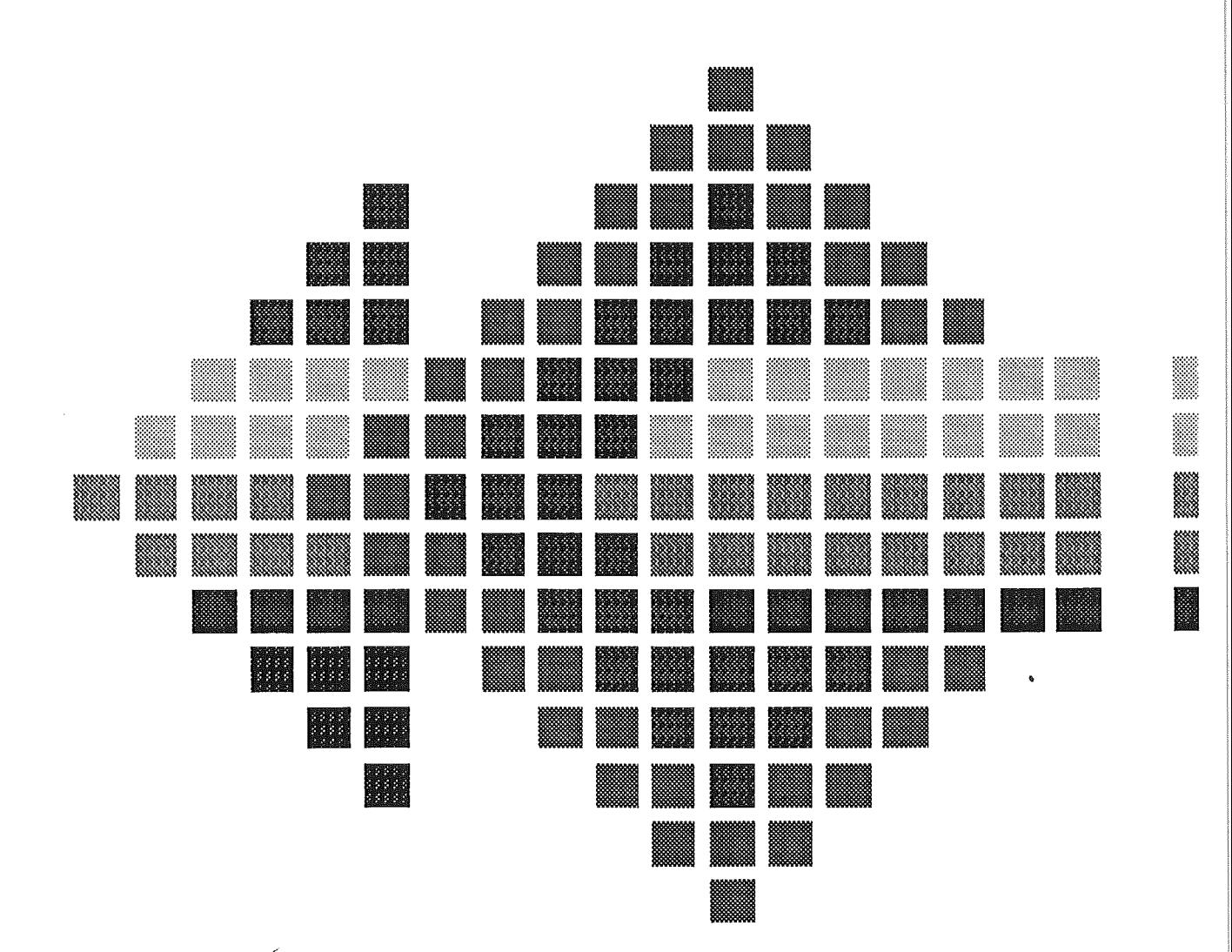

 $\mathcal{P}^{\mathcal{C}}_{\mathcal{A}}$ 

# Sommaire

 $\tilde{\psi}$ 

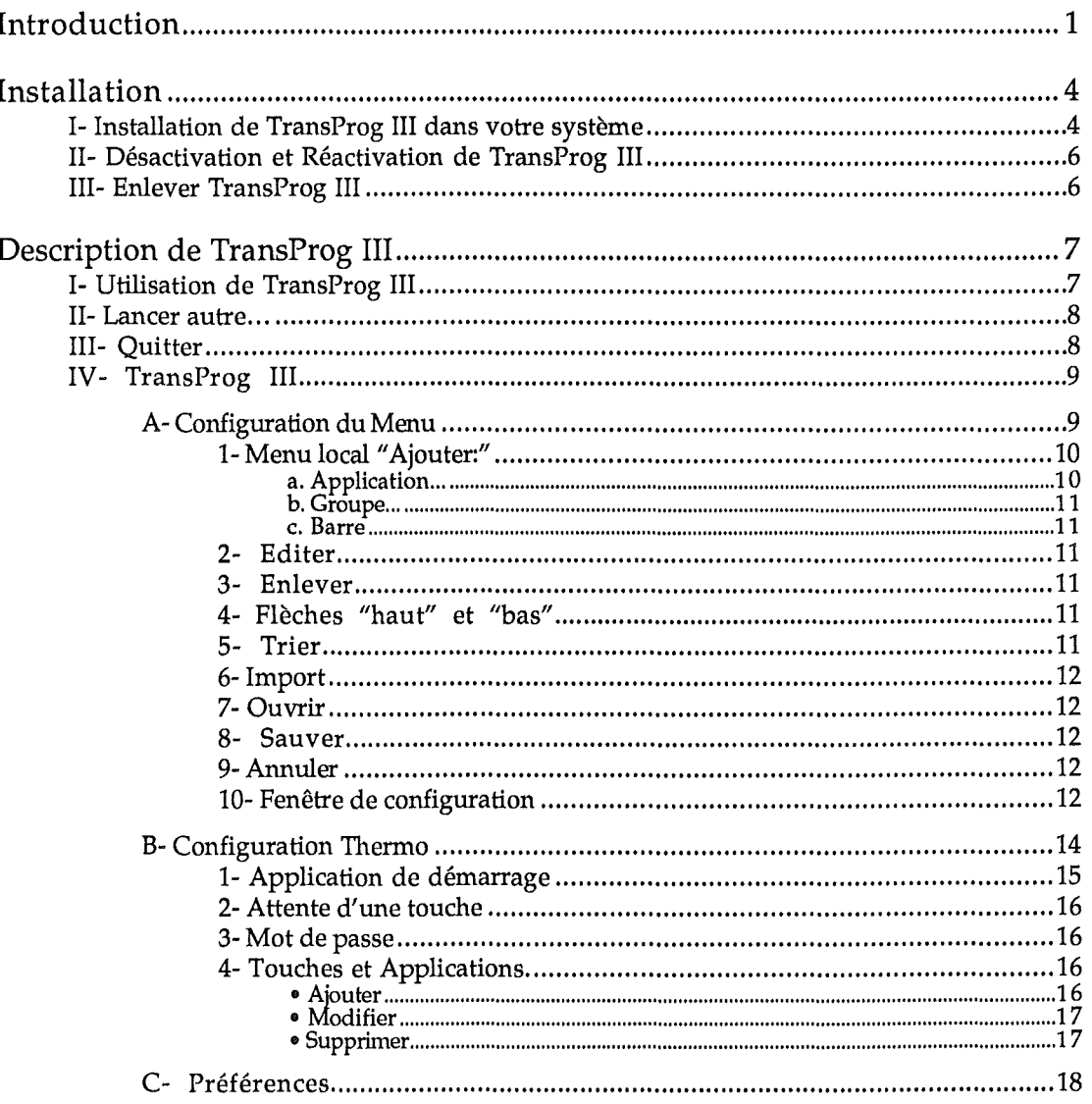

## IIIII TransProg

#### © 1992 BrainStorm Software

#### **Preambule**

 $\hat{B}$ 

Les années passent et chacune d'entre elles emporte avec elle les rumeurs les plus folles sur l'avenir de I'Apple II, sa mort, sa resurrection, sa survie ou tout simplement sur l'arrivee de nouvelles machines dans la gamme. <sup>11</sup> est evident que ces rumeurs sont nourries par les espoirs ou les désenchantements de la communauté Apple II, en France comme outreatlantique. Alors, pour aider a y voir clair, et en tentant de ne pas donner de faux ou de mauvais espoirs, je vais juste récapituler brièvement l'évolution des produits de la gamme Apple II ces dernières années.

Le système 4.0 apporta avec lui le GSOS qui remplaça le Prodos 16, système d'exploitation hybride entre Ie bon vieux ProDOS 8 de I'Apple II et ce que devait etre un systeme d'exploitation digne du GS et en utilisant ses capacites. Avec ce systeme 4.0, Ie GS se decouvre un systeme d'exploitation digne de ce nom.

Le système 5.0, révolution, nous apporte des outils réécrits, avec une rapidité d'affichage et des accès disques tels qu'on n'y croyait plus. Le 5.0 apporte la notion de ressources pour les fichiers, à l'instar du Macintosh. A la même époque, Apple sort une nouvelle carte mere pour Ie GS (la Rom 03), qui integre une mise a jour de la ROM et surtout de sérieuses améliorations internes à la machine. Cette nouvelle carte mère est livrée avec 1 Mo de mémoire contrairement aux 256 Ko des premiers GS.

A la meme epoque sort la Video Overlay Card qui permet de faire de l'incrustation video sur Apple II !

Un an plus tard sort la mise a jour du 5.0, la 5.04. Cette mise a jour vient corriger de nombreux bugs et apporte un systeme fiable et de grande qualite. C'est aussi l'apparition d'HyperCard GS, qui n'est autre que la copie conforme de l'original sur Mac mais qui, lui, gere la couleur!

**1992** va apporter a I'Apple IIgs une nouvelle revolution! Le systeme 6.0 arrive, il apporte une multitude de nouvelles fonctions et offre au GS un systeme d'exploitation qui, s'll n'y avait pas Ie systeme 7 du Mac, serait certainement Ie plus performant, tous microordinateurs confondus. Avec Ie systeme 6.0 vous pourrez directement lire les disquettes Dos 3.3, Pascal, mais surtout Mac! Eh oui desormais vous inserez un disque Mac dans votre lecteur et il apparaît sur le bureau du Finder!

Avec Ie 6.0 arrive une nouvelle version d'HyperCard GS, plus performante, et intégrant la gestion de nouveaux outils développés par Apple pour la gestion de vidéodisques et autres périphériques hypermédias.

Mais mieux encore, Apple va sortir un lecteur 1,44 Mo pour Ie GS ainsi qu'une carte Ethernet! Le GS va ainsi jouer dans la cour des grands avec des disquettes haute densite, mais surtout la possibilité de se connecter sur des réseaux Ethernet à haut débit, tel les Mac, PC, et Next!

II est donc difficile pour moi d'etre pessimiste en ce debut d'annee 1992, qui s'annonce tres prometteuse pour I'Apple II. J'avouerai avoir du mal a accorder credit aux mauvaises rumeurs, car il me semble inconcevable qu'Apple ait deploye autant de moyens et d'energie pour ces nouveaux produits si leur but est l'abandon de la gamme Apple II !ll

Par contre, il est évident que l'avenir de l'Apple II, en ce qui concerne la France, est nettement plus noir. Mais c'est là que nous avons tous un rôle à jouer. Nous savons, et certaines

personnes aussi chez Apple, que l'Apple II est une excellente machine et qu'elle n'a pas d'equivalents dans bon nombre de domaines. II subsiste, et pour longtemps, un marche en France pour I'Apple II. II est complementaire du Macintosh et leurs marches sont differents et non concurrentiels. Apple France semble vouloir l'ignorer, et pourtant aleur place les mots de Laurent Ribardière (auteur de 4D, numéro 1 mondial des bases de données sur Macintosh avec entre 55 et 96 % de parts de marche selon les pays!) au sujet de la politique assassine d'Apple envers l'Apple II, m'auraient certainement fait reflechir ! (Cf. Interview de Laurent Ribardiere dans Ie magazine "Golden", numero 1, septembre 1991).

C'est maintenant plus que jamais a nous tous, fideles utilisateurs de l'Apple II de réagir et de mettre de notre côté toutes les chances pour que notre machine préférée ait encore de beaux jours à vivre.

Adherez au GS Club, ce dub des utilisateurs d'Apple IIgs est tres dynamique et offre de nombreux services. Le GS Club edite mensuellement un magazine sur disquette qui permet de se tenir informé de toutes les nouveautés du monde Apple II. BrainStorm vous encourage à rejoindre les membres de ce club. Plus nous serons nombreux à adhérer au GS Club, plus nous aurons de poids pour faire valoir nos droits en tant que possesseurs de cette fabuleuse machine qu'est l'Apple II.

Achetez les logiciels que vous utilisez, payez les shareware qui vous tiennent compagnie et envoyez une carte postale aux auteurs des freeware qui vous réchauffent le coeur. C'est c;a l'Apple II, faites Ie vivre, faites perdurer son esprit et celui de tous ceux qui l'animent.

Je vous souhaite beaucoup de plaisir autour de cette fabuleuse machine qui, ne l'oubliez jamais, a une âme, et cela, aucune autre machine n'y parviendra.

Apple II forever!

r.

Louis-Nicolas van Proosdij Duport Et toute l'equipe Apple II de BrainStorm : Thierry Méchain, François Uhrich, Nicolas Bergeret, Jean-Jacques Leder, Etienne Petitjean, Jean-François Sauvage, Ludovic Seydoux.

## **Introduction**

## Felicitations pour votre achat de TransProg III !

TransProg III™ est la nouvelle génération de TransProg™ avec de nouvelles possibilités et une compatibilité totale avec le système 6.0.

TransProg III™ vous permet de lancer vos applications par un simple clic de souris dans un menu que vous configurez à volonté. Ce menu de TransProg III est configurable par vos soins, vous pouvez y placer la liste des applications que vous utilisez Ie plus souvent. Vous n'avez plus besoin d'ouvrir plusieurs fenetres sous Finder<sup>™</sup> pour démarrer vos applications préférées, il vous suffit de dérouler le menu de TransProg III qui se trouve en permanence dans la barre de menu courante. Mais mieux encore, Ie menu de TransProg III est disponible sous n'importe quelle application GS/OS, pourvu qu'elle soit munie d'une barre de menu. Vous pouvez ainsi lancer Platinum Paint™ alors que vous travaillez sous AppleWorks GS™ sans avoir à retourner au Finder™ afin d'y lancer Platinum Paint!TM

Notre but était de faire de TransProg III un outil à la fois efficace et agréable. En faisant un programme de qualité disponible à un prix raisonnable et en n'integrant pas de protection contre la copie, nous pensons avoir atteint nos objectifs. Nous espérons que vous supporterez nos efforts et que vous encouragerez les futures mises à jour en n'autorisant pas vos amis ou les membres de votre famille à copier TransProg III.

Le manuel et Ie logiciel (programme informatique) decrits ici sont soumis au copyright avec tous droits reserves. Le logiciel et la documentation ne peuvent etre reproduits ni totalement ni partiellement, places en teIechargement, ou transmis sous quelque forme que ce soit, mecanique, photocopie, enregistrement ou autre, sans l'autorisation ecrite prealable de BrainStorm Software S.A.

## A propos de BrainStorm Software

#### Pas de protection contre la copie

Nous ne pensons pas que proteger les logidels contre la copie soit une solution contre Ie piratage, surtout quand les protections sont synonymes de contraintes pour 1'acheteur ! Nous nous efforçons de développer des produits de haute qualité à des prix raisonnables. Nous espérons que vous soutiendrez nos efforts en ne permettant pas à votre famille ou à vos amis de copier ce logiciel.

#### Utilisateur référencé

En achetant un logiciel chez BrainStorm vous êtes enregistré dans notre fichier clients. Vous recevez alors gratuitement les mises à jour des logiciels que vous avez acheté. Régulièrement vous êtes tenu informé des nouveaux logiciels que nous éditons.

#### Questions et Commentaires

Nous apprécions particulièrement vos échos; si vous avez des questions, commentaires, ou suggestions pour ameliorer ce produit, faites nous Ie savoir ! De plus, si vous avez des besoins concernant de nouveaux produits, n'hesitez pas a nous en faire part.

#### Contacter BrainStorm Software

Pour vos commandes et pour tous renseignements, appelez au 83-61-44-70 de 8h a 11h et de 14h a 17h, du lundi au vendredi.

Vous pouvez nous joindre par courrier électronique pour une réponse plus rapide: AppleLink: BRAINSTORM Internet: BRAINSTORM@AppleLink.Apple.Com FAX: 83-44-23-62

Pour nous contacter de manière plus classique, écrivez à l'adresse suivante: BrainStorm Software Technopôle Nancy-Brabois 6, allée Pelletier Doisy 54600 Villers lès Nancy

Remerciements...<br>*François Uhrich* pour avoir créé TransProg et nous apporter ainsi un confort d'utilisation hors pair. *Matt Deatlterage* et tous les membres du staff Apple II d'Apple Computer qui nous soutiennent. *Christophe Sidot, Marc Fleuriet,* et *Frederic Vion* pour les tests de preversions. *Tous les groupes d'utilisateurs et clubs* qui nous soutiennent et font parler de nos produits. *Et vous,* pour soutenir nos efforts a developper et editer des logidels pour l'Apple IIGS !

## Choses à Savoir

### **Configuration necessaire**

Pour utiliser TransProg III vous devez avoir:

- Un Apple IIGS
- Un disque dur est conseillé.
- Le système 5.0.4 (ou plus récent) installé.
- Un lecteur de disquettes 3.5" (indispensable pour accéder aux données qui se trouve sur la disquette incluse dans ce package).
- Un logiciel spécifique pour Apple IIGS qui fonctionne avec le logiciel système 5.0.4 ou plus récent (par exemple AppleWorks GS™, GraphicWriter III™, Platinum Paint™, etc.).

## **Touches du clavier**

Les touches du clavier sont représentées par le nom imprimé sur elles (Delete, Option, A, etc.). La touche Commande est représentée par  $\circlearrowleft$ .

#### **Les Etapes**

Les étapes que vous aurez à suivre sont matérialisées par des indentations et numérotées. Par exemple :

- o Utiliser TransProg **III.**
- <sup>2</sup> Augmente votre productivité.

# Installation

Meme si TransProg III est simple d'emploi, nous vous conseillons de lire cette documentation pour être certain d'exploiter pleinement votre nouvelle acquisition.

## I- Installation de TransProg III dans votre système

Pour pouvoir utiliser TransProg III, vous devez d'abord Ie personnaliser puis l'installer. S'll n'est pas personnalise, TransProg III s'inactivera lors du demarrage, affichant sur la page de démarrage du système son icône barrée.

L'installation de TransProg III est simple... il n'y a qu'à suivre les étapes suivantes:

o Demarrez votre Apple IIes comme d'habitude.

Lorsque vous atteindrez le moment où il sera possible de lancer une application,

- <sup>9</sup> Déverrouillez la disquette de TransProg III que vous venez d'acquérir, et insérez la dans votre lecteur de disquettes. La disquette originale de TransProg III *ne dait pas* être protégée en écriture. (Vous ne devez pas être en mesure de voir à travers l'orifice situé dans la partie supérieure droite de la disquette)
- 6» Lancez Ie programme "1 nstallation" qui se trouve sur la disquette.
- e Entrez votre nom et eventuellement celui de votre entreprise. (Cf. Illustration 1)
- o Validez votre frappe en cliquant sur "Personnaliser" ou en tapant sur la touche Return.
- o Le programme "Installation" va ensuite lancer 1'''lnstaller'' du systeme.

Votre copie de TransProg III est maintenant opérationnelle et à votre nom (celui-ci apparaît dans la rubrique "R propos de TransProg III" du menu de TransProg III.)

#### $\triangle$  Note:

II Si vous appuyez sur le bouton "Quitter" ou tapez < Option- $\cdot$  au lieu de cliquer sur "Personnaliser", le programme "Installation" sera quitté sans aucune sauvegarde.

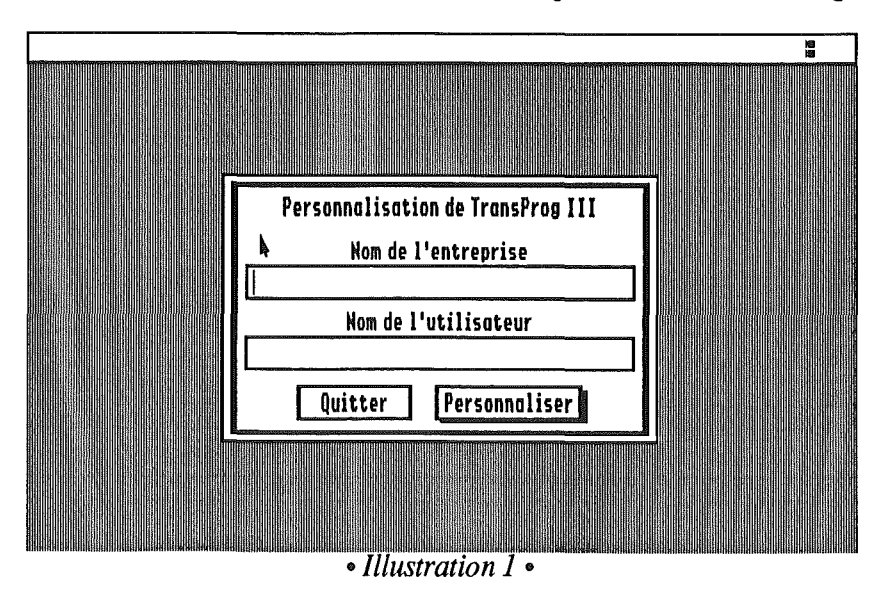

Le programme "Installation" va ensuite lancer l'"Installer" du système. Vous aurez alors le choix entre deux installations: (Cf. Illustration 2)

• Une installation minimum:

Ce script ne vous copiera que le strict minimum nécessaire au fonctionnement de TransProg III (Fichiers ''TransProg.III'' et "Hierarchic")

• Une installation complete:

Ce script copiera sur Ie volume selectionne la totalite des fichiers presents sur votre disquette, (Fichiers ''TransProg.III'', "Hierarchic", ''TP 111.Rez" et ''TP **111.1** cones")

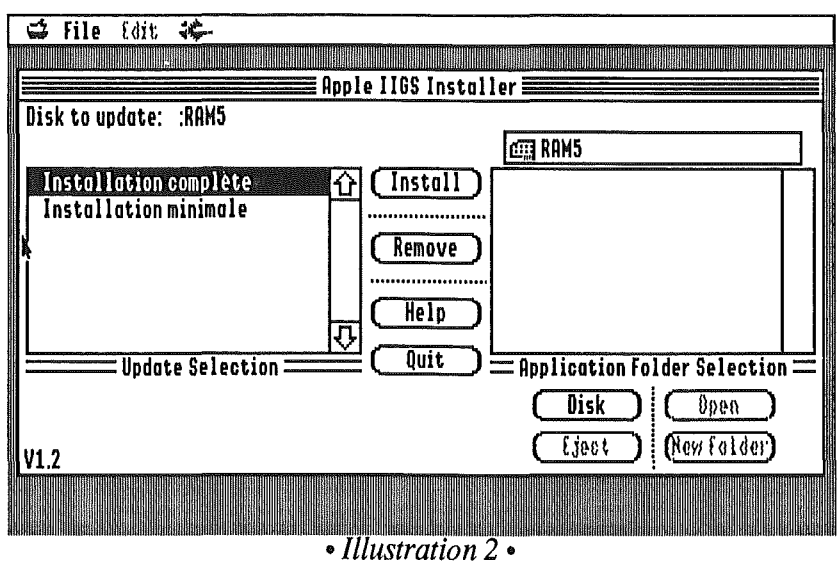

Le fichier "TPIII.Rez" contient l'image et le texte affiché dans la rubrique "A propos de TransProg III". Ces éléments ont été placés dans un fichier séparé pour vous permettre de ne pas les copier, si vous ne disposez pas de beaucoup d'espace sur votre volume de demarrage. Si vous choisissez de ne pas copier le fichier "TPIII.Rez" sur votre disque, la sélection de la rubrique "R propos de TransProg III" affichera alors une simple fenêtre de dialogue avec le nom de l'utilisateur qui a achete TransProg III, en l'occurrence vous.

Le fichier "TPIII.Icones" contient les icônes des différents fichiers de TransProg III. Si vous ne copiez pas ce fichier sur votre disque de demarrage, cela n'aura aucune consequence sur l'utilisation propre de TransProg III. Vous ne pourrez simplement pas visualiser ces icones quand vous serez sous Finder™ (sauf sous systeme 6.0).

 $\triangle$  Note:

S'll n'existe pas deja, TransProg III va creer dans votre Dossier Systeme un dossier appele "Preferences" dans lequel seront placés deux fichiers destinés à sauver vos réglages. Si vous les effacez, TransProg III les recréera lors de la prochaine utilisation. (Fichiers "TPIII.Menu" et "TPIII.Thermo")

#### $\mathfrak{g}$  Attention:

- Vous devez obligatoirement personnaliser TransProg III avant de l'utlliser sur votre disque dur ou votre disquette. Dans Ie cas contraire II sera present mais inactif. Au demarrage de votre systeme, l'icone barree de TransProg III apparaitra et Ie programme ne sera pas charge.
- Votre disquette de TransProg III ne peut etre personnalisee qu'une seule fois. Cependant, vous pourrez l'installer autant de fois que vous Ie voulez.

• Sous systeme 6.0 vous n'avez pas besoin du fiehier "lP 111.1 cones" car les icones de TransProg III sont inclues dans ce qu'on appelle un "bundle". Les "bundles" sont une nouveaute du systeme 6.0 qui permettent au Finder™ de pouvoir retrouver de maniere plus simple les icones des applications.

## **II- Desactivation et Reactivation de TransProg III**

Si vous souhaitez désactiver TransProg III, plusieurs méthodes sont possibles:

- Sélectionnez-le depuis le Finder (\*/System/System.Setup), pressez sur C-1, cliquez sur la case "Inactive" ou "Inactif" puis refermez la fenêtre. TransProg III sera désactivé au prochain démarrage de votre Apple IIGS.
- Vous pouvez egalement appuyer sur la touche Option lors du chargement du Systeme. L'icône de TransProg III sera alors barrée vous signalant qu'il est bien désactivé.

## **TII- Enlever TransProg III**

Si vous décidez de supprimer définitivement TransProg III (quelle idée!), il vous suffit de mettre à la corbeille les fichiers:

"TransProg.III", "TPIII.Rez", "TPIII.Menu", "TPIII.Thermo" et éventuellement "Hierarchic".

#### **188 Attention:**

II Assurez-vous que ce n'est pas Ie cas avant de l'effacer. "Hierarchic" peut etre utilisee par d'autres applications (comme Kangaroo™).

# Description de TransProg III

Ce chapitre décrit une à une les fonctions de TransProg III. Pour faciliter l'apprentissage, et vous y retrouver dans les méandres des menus hiérarchiques, nous vous conseillons d'avoir TransProg à portée de souris!

## **T- Utilisation de TransProg III**

*c,*

Vous disposez de trois méthodes pour accéder à TransProg III à partir d'applications GS/OS:

- **O** En cliquant sur son icône dans la barre de menu. (Cf. Illustration 3)
- **@** En cliquant n'importe où à l'écran pendant que vous pressez une séquence de touches que vous aurez prédéfinies auparavant.
- <sup>®</sup> En cliquant dans le coin supérieur gauche de l'écran.

L'icône de TransProg III est à droite du dernier article de la barre de menu.

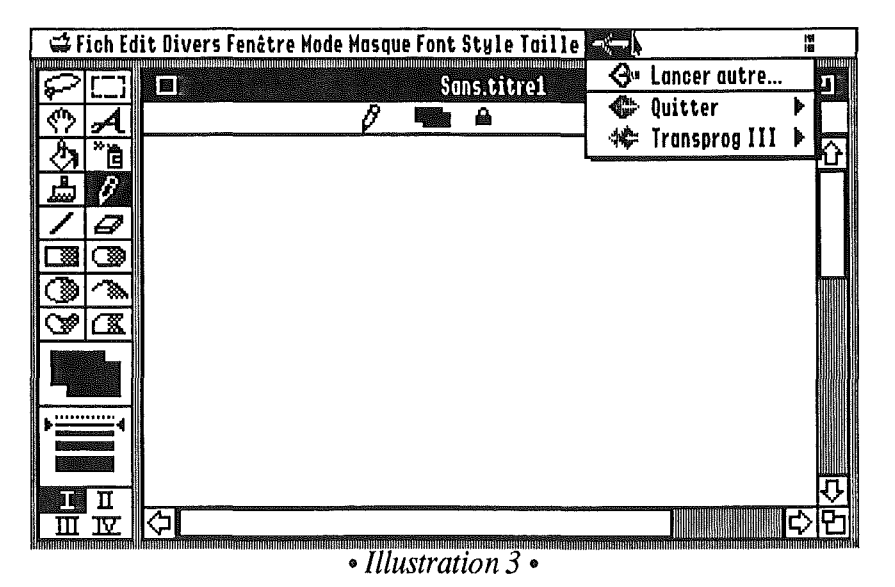

Pour sélectionner une des options de TransProg III, cliquez sur son icône en maintenant le bouton de la souris enfoncé. Un menu hiérarchique coloré apparaîtra alors. Si un article est suivi d'une Heche, cela signifie que positionner Ie curseur de la souris sur celui-ci fera apparaitre un sous-menu. Des articles de ce sous-menu peuvent également avoir une flèche, etc... Relâchez le bouton une fois que vous êtes sur l'option désirée.

#### *ltD* Note:

Maintenant Ie menu de TransProg III fait partie integrante de la barre de menu. Cela signifie que, contrairement à la précédente version, vous pouvez déplacer le curseur de la souris de gauche à droite et ainsi accéder directement au menu de TransProg III sans avoir à cliquer spécifiquement sur son icône pour le sélectionner.

## **IT-Lancer autre...**

Si vous voulez lancer une application qui n'est pas encore enregistrée dans la liste de TransProg III, "Lancer autre..." vous permettra de selectionner n'importe quel programme exécutable. Vous aurez également la possibilité d'ajouter celui-ci à la liste des applications deja enregistrees dans TransProg III grace al'option "Installer dans Ie menu de TransProg III" qui se trouve en bas du dialogue du Standard File (Cf. Illustration 4). L'application sera alors ajoutée à la fin du menu principal de TransProg III.

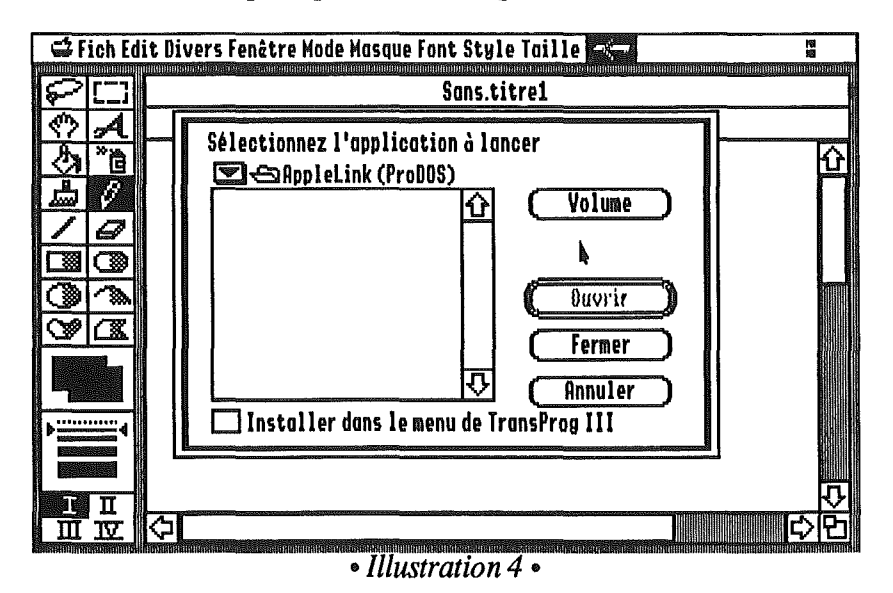

## **M- Quitter**

Si vous sélectionnez cette option, l'application sera quittée. D'autres articles sont disponibles par l'intermediaire d'un sous-menu : (Cf. Illustration 5)

- et Eteindre: quand cette option est sélectionnée, l'application courante est quittée et TransProg III eteint votre Apple IIGS. L'avantage de cette option est de ne pas avoir à retourner au Finder ou d'autres programmes pour éteindre votre GS.
- **et Redémarrer à froid:** quand cette option est sélectionnée, l'application courante est quittée et votre Apple IIGS est redémarré et la mémoire est entièrement écrasée. Cela signifie que les éventuels RamDisk seront réinitialisés au démarrage et que les données seront perdues.
- · et Redémarrer à chaud: quand cette option est sélectionnée, l'application courante est quittée et votre Apple IIGS est redémarré mais la mémoire n'est pas écrasée, si bien que les RamDisk ne seront pas réinitialisés et les données ne seront pas écrasées.

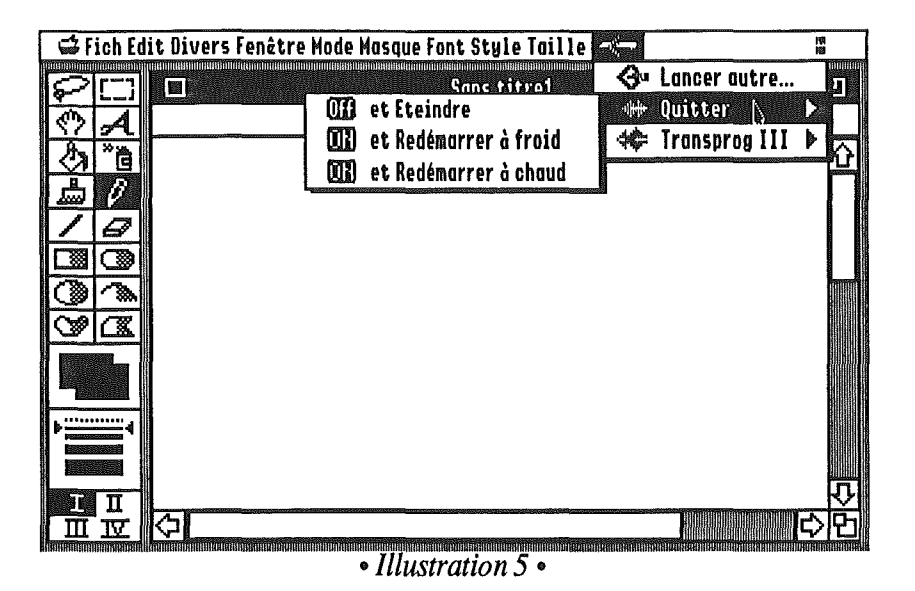

## **IV-TransProg III**

Ý

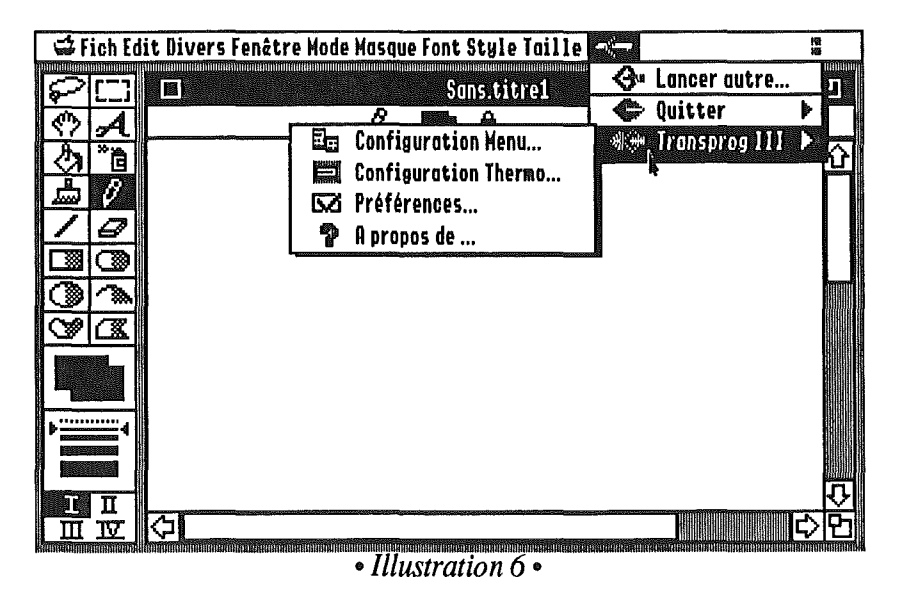

### A- Configuration du Menu

La sélection de cette option va faire apparaître une fenêtre vous permettant de configurer les applications que vous voulez utiliser avec TransProg III.

TransProg III intègre la notion de groupe. Cela signifie que vous avez la possibilité de créer des groupes à l'intérieur desquels vous pourrez placer des applications spécifiques. L'avantage de cette notion de groupe est que vous pouvez classifier vos applications (ex: un groupe "Graphisme" qui regroupera des applications telles que Platinum Paint<sup>TM</sup> ou DeluxePaint<sup>TM</sup>) Cela permet également de ne pas avoir un menu principal trop chargé qui rendrait vite l'utilisation de Transprog III indigeste!!! (Cf. Illustration 7)

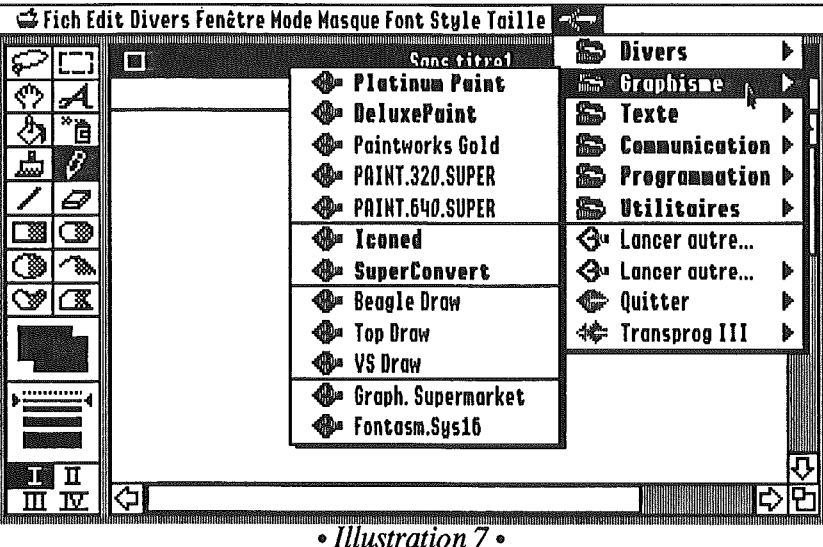

Les éléments de la liste sont affichés de la même manière que dans le menu de TransProg III (Cf. Illustration 8). A gauche, l'icône représente le type de l'article (application, groupe ou éléments de TransProg III) et à droite son nom. La couleur du texte et du fond sont par défaut le noir et le jaune mais nous verrons comment les modifier à votre goût.

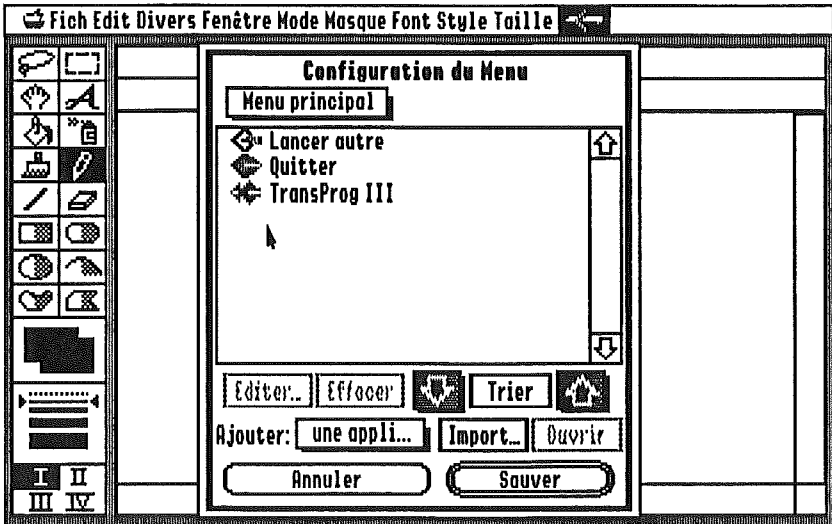

• Illustration 8 •

#### "1- Menu local "Ajouter:"

a. Application...

Quand cette option est sélectionnée, un dialogue du Standard File est affiché vous permettant de choisir l'application exécutable (GS/OS ou Prodos 8) que vous voulez ajouter à la liste. Après la confirmation de votre choix, vous pourrez définir toutes les caractéristiques de cette nouvelle application (voir plus bas).

Pour ajouter une nouvelle application sans passer par le dialogue du Standard File, appuyez sur Option en choisissant cet article. La fenêtre de configuration des applications apparaîtra alors directement.

b. Groupe...

Quand cette option est sélectionnée, une fenêtre de configuration des groupes va apparaître vous permettant de taper Ie nom du groupe que vous voulez creer. Vous pouvez egalement déterminer la couleur du fond, du texte, ainsi que son style (**gras,** *italique***, relle (f**, ombré, barre de division)

c. Barre

Cette option vous permet d'ajouter une barre de separation dans Ie menu de TransProg III et d'en determiner la couleur et Ie fond.

#### 2~ **Editer ..**

Pour modifier un élément de la liste, sélectionnez le dans celle-ci et cliquez sur le bouton "Editer" (ou tapez < $O-E$ , ou encore double-cliquez sur cet élément). Les fenêtres de modification des applications, groupes et barres sont les mêmes que celles utilisées lors de la création de ces éléments.

#### **Attention:**

**||** la liste contiendra les éléments de celui-ci. **Si** l'element de la liste sur lequel vous double-cliquez est un groupe, ce groupe est ouvert et

#### "3-Enlever

Pour enlever un ou plusieurs éléments de la liste, sélectionnez le(s) et cliquez sur le bouton **"Enleuer"** ou tapez <O-R>. Pour selectionner plusieurs elements de la liste, il vous suffit de maintenir la touche  $\ddot{G}$  enfoncée et de cliquer sur chacun des éléments.

#### **Attention:**

Vous ne pouvez enlever les articles appartenant aTransProg III **(Lancer autre, Quitter** et **TransProg III**). Si vous essayez, une fenêtre d'alerte apparaîtra vous rappelant à l'ordre!!!

#### '~'Flecnes**"nautl! et "6as"**

Les flèches ne sont actives que si un seul élément de la liste (application, groupe, barre de division ou article de TransProg III) est sélectionné. En cliquant sur ces flèches ou en tapant sur les flèches correspondantes au clavier, la barre de sélection de la liste sera déplacée vers le haut ou vers le bas. Si vous appuyez sur  $\circ$  et cliquez sur une des flèches, l'élément sélectionné sera alors deplace vers Ie haut ou vers Ie bas de la liste.

#### $\triangle$  Note:

||sélectionnez le dernier élément de la liste, ce sera le cas de la flèche "bas". **Si** vous selectionnez Ie premier element de la liste, la £Ieche "haut" sera grisee. Si vous

#### 0:: **Trier**

Quand ce bouton est sélectionné, la liste est immédiatement triée par ordre alphabétique.

#### 6-Import

Cette option vous permet d'importer les données de la version précédente de TransProg (TransProg 2.2). Ainsi, vous n'aurez pas a reereer Ie menu que vous utilisiez dans Ie version précédente de TransProg (si vous possédiez le shareware).

#### 7- Ouvrir

Cette option vous permet d'ouvrir un groupe. Cela signifie que les éléments qui sont enregistrés à l'intérieur de ce groupe vont apparaître dans la liste. Si vous voulez sortir de ce groupe, vous avez deux possibilités:

• Utiliser la touche Escape pour redescendre d'un niveau dans la hierarchie.

• Utiliser le menu local<sup>1</sup> qui se trouve en haut de la fenêtre et contient toute la hiérarchie dans laquelle vous vous trouvez.

#### (6 Note:

II I'elementselectionne dans la liste n'est pas un groupe. Le bouton "Ouurir" sera grisé si plusieurs éléments de la liste sont sélectionnés, ou si

#### a:sauver'

Ce bouton est utilisé pour confirmer toutes les modifications apportées à vos données. Vous pouvez cliquer sur ce bouton ou appuyer surla touche Return.

#### 9- Annuler

Ce bouton est utilise pour annuler toutes les modifications apportees a vos donnees. Vous pouvez cliquer sur ce bouton ou appuyer sur  $\langle \circ \cdot \cdot \rangle$ .

#### 10- Fenêtre de configuration

Cette fenêtre apparaît lorsque vous avez choisi d'ajouter une nouvelle application ou de modifier une application existante. Le texte affiché en haut de la fenêtre vous rappelle si vous etes en mode edition ou en mode ajout.

• La premiere ligne d'edition contient Ie nom de l'application.

• La seconde ligne d'édition contient le chemin d'accès de l'application. Il est facilement modifiable grâce au bouton "Path" qui se trouve sur la gauche. La sélection du bouton "Path" affichera un dialogue du Standard File vous permettant de choisir un nouveau chemin d'acces.

• La troisieme ligne d'edition contient Ie chemin d'acces des donnees de l'application. Ceci est très utile quand vous utilisez souvent les mêmes données avec un programme. Par exemple, avec Platinum Paint™, vous utilisez souvent des donnees qui se trouvent sur /HD/DESSINS. Il vous suffit de préciser à TransProg III que vous voulez utiliser ce chemin d'accès pour Platinum Paint™ grâce au bouton "Data". Ensuite, à chaque fois que Platinum Paint™ sera lancé à partir de TransProg III, Ie chemin d'acces courant sera automatiquement positionne sur /HD/DESSINS. Vous n'aurez done plus qu'a ouvrir Ie dialogue du Standard File pour choisir votre fichier.

<sup>1</sup> 'Pop-up menu' pour les anglophiles

• Le menu local "Choix du style".

Ce menu local vous permet de definir Ie style que vous voulez donner au nom de l'application qui apparaitra dans Ie menu. Vous avez Ie choix entre tous les styles (Standard, Gras, *Italique,* Rellel, Ombré et barre de division). Le style que vous assignez à l'application apparaîtra également dans la liste de la fenêtre de configuration du menu.

• Le menu local "Couleur de I'item",

Ce menu local vous permet de determiner la couleur que vous voulez affecter au nom de l'application qui apparaitra dans Ie menu. Pour faire apparaitre la palette, cliquez sur Ie menu local. Il vous suffit alors de déplacer la souris sur la couleur désirée et de relâcher le bouton.

• Le menu local "Couleur du fond".

Ce menu local vous permet de determiner la couleur que vous voulez affecter au fond du nom de l'application qui apparaîtra dans le menu. Son fonctionnement est identique au précédent.

• Le bouton "Options"

Ce bouton vous permet de configurer certaines options de l'application:

- Le menu local "Uitesse":

Ce menu local n'apparaît que si TransProg III détecte une carte accélératrice. En effet, il sert à forcer la vitesse d'exécution d'une application quand celle-ci est lancée. TransProg III reconnaît actuellement les cartes accélératrices TransWarp™ et ZipChip™.

- Si votre carte est une TransWarpTM, vous aurez comme possibilite de reglage: Vitesse "Lente", "Rapide" ou "TransWarp".
- Si votre carte est une ZipChipTM, vous pourrez regler votre vitesse sur l'une des seize proposées par la Zip (de 6% à 100%).

- Configuration des ports: TransProg III vous ofire la possibilite de configurer vos ports quand vous allez lancer une application. Ceci peut se révéler utile dans de nombreux cas. Par exemple si vous avez une carte stéréo dans votre port 2, vous pouvez par commodité laisser le réglage par défaut sur modem (et donc désactiver la stéréo) mais demander à TransProg de modifier ce reglage lors du lancement d'une application sonore. Pour cela, il vous suffit de selectionner Ie menu local correspondant au port que vous voulez modifier.

- Purger la mémoire: Cette option vous permet de demander à TransProg III de purger completement la memoire avant de lancer une application. Si, au lancement de cette application, l'ecran est en mode texte, TransProg III affichera un tableau recapitulatif de la mémoire totale, de la mémoire libre, du plus gros bloc mémoire avant et après la purge. Il affichera également le nombre de Kilo octets de mémoire qu'il a pu libérer. Si l'écran est en mode graphique, le message "TRANSPROG III PURGE LA MEMOIRE' s'affichera en haut de l'écran à la place de la barre de menu.

- Restaurer la config. au quit: Cette option vous donne la possibilité de remettre en etat tous les parametres que vous pourriez avoir change au moment du lancement de cette application. Par exemple, si vous avez force la vitesse en mode lent et modifie Ie reglage du port 2, cette option remettra les valeurs antérieures. Si vous ne sélectionnez pas cette option, la vitesse restera en mode lent et Ie port 2 restera force.

- **Empiler**: Cette option est une fonction de GS/OS qui permet d'empiler les applications lorsqu'elles sont quittées. (Utile, par exemple, si vous êtes sous Platinum Paint™ et que vous voulez lancer Iconed™ mais revenir ensuite à Platinum). Pour cela, il vous suffit de cocher la case "**Empiler**" dans les options de l'article Platinum Paint™ que vous aurez enregistre dans TransProg III.

Si par hasard, pour reprendre notre exemple, Platinum Paint™ n'est pas enregistre dans TransProg III, vous avez quand même la possibilité de l'empiler en le quittant. Pour cela il vous suffit, au moment ou vous allez choisir Iconed™ dans Ie menu de TransProg III, d'appuyer sur la touche **Option**. Une fenêtre va apparaître vous demandant si vous voulez empiler, purger ou mettre en redémarrable l'application que vous quittez.

#### {tJJ **Note:**

Ġ

Mettre en redémarrable une application signifie que quand elle sera quittée, elle ne sera pas purgée de la mémoire et que le GS/OS n'aura pas à la recharger plus tard. Attention, cette option ne marche qu'avec très peu d'applications.

#### {tJJ **Note:**

Le Finder est automatiquement empilé par le GS/OS quand il est quitté. Si vous lancez une application avec TransProg III depuis Ie Finder, quitter celie-ci vous £era automatiquement revenir sur Ie Finder.

Dne £ois vos options correctement configurees, appuyez sur "OK" ou pressez la touche **Return** pour les confirmer ou sur "**Rnnuler**" ou < $\circ$  -> pour les annuler.

• Les documents

Avec le Finder, double-cliquer sur l'icône d'un document spécifique à une application (Si le chemin d'acces du programme est correctement indique dans les attributs de l'icone) lancera l'application et ce document sera ouvert si l'application en a la possibilité.

TransProg III vous offre la meme possibilite. La selection d'un document rattache a une application dans son menu lancera l'application, et Ie document sera ouvert ou imprime si l'application est prévue à cet effet!

Quand vous sélectionnez un document dans le menu de TransProg III, si la touche Ó est pressée, le document sera imprimé par le programme concerné (uniquement si le programme prévoit l'impression, dans Ie cas contraire Ie document sera simplement ouvert).

#### -8- **Configuration Thermo**

Thermo est une fonction de TransProg III permettant, par simple pression d'une touche, pendant le démarrage de votre Apple IIGS, de lancer l'application liée à celle-ci sans passer par Ie Finder ou tout autre selecteur.

#### {tJJ **Note:**

||Normalement, lors du chargement de votre système, l'application lancée est le Finder ou à de£aut, la premiere application executable de type **S16** (ou **SYS)** du repertoire principal dont Ie nom se termine par **.SYS 16** (ou **.SYSTEM).** Thermo est bien plus souple puisqu'il permet de lancer n'importe quel exécutable de n'importe quel volume (en ligne ou non).

Dès que le thermomètre<sup>2</sup> apparaît, vous pouvez choisir l'application à lancer en appuyant sur la touche qui lui est dédiée (inutile d'appuyer longuement!). Si plusieurs touches ont été enfoncées, c'est toujours la dernière qui est prise en compte. Attention, si vous pressez une touche avant l'affichage du thermometre, vous serez en mode pause du demarrage de GS/OS (ecran texte)...

Lors du demarrage, TransProg III affiche (sous systeme 6.0) son icone en forme de losange dans Ie bas de l'ecran. Si vous lancez une application avec Thermo, l'icone sera un double losange signifiant que votre ordre est bien execute. De plus, TransProg III va afficher en dessous du thermometre la phrase "Lancement de :" suivi du nom du programme dont vous venez de taper l'équivalent clavier.

Au moment de lancer l'application choisie, si Ie volume de celle-ci n'est pas en ligne, (par exemple une disquette qui n'est pas dans Ie lecteur...) il vous sera demande de bien vouloir insérer ce volume. Si vous changez alors d'avis, sélectionnez le bouton "Cancel" pour continuer un demarrage classique.

La fenêtre de configuration du Thermo de TransProg III vous permet: (Cf. Illustration 9)

- L'ajout ou la modification des touches dédiées à des applications spécifiques.
- La modification de l'application de Démarrage par défaut (si aucune touche n'est appuyée).
- La modification de la durée d'attente d'une touche.
- Le choix ou non d'un Mot de Passe.
- L'affichage ou non de l'icone, et la position de celle-ci (sous systeme 5).

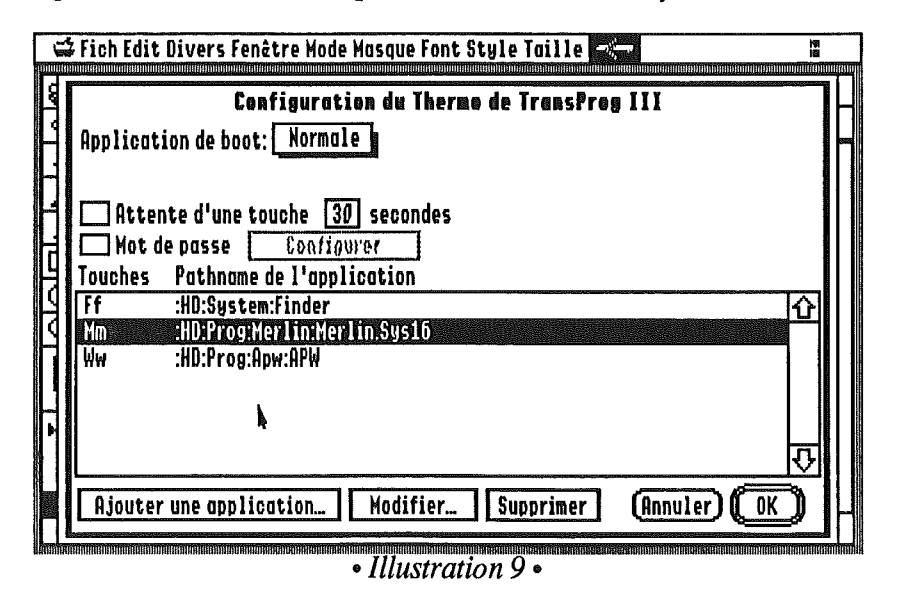

#### 1- Application de démarrage

Pour selectionner une application de demarrage autre que l'application standard, utilisez l'article "**Autres...**" du menu local. Un dialogue du Standard File apparaîtra alors vous permettant de faire votre choix.

Aucune modification physique n'est effectuée sur le volume concerné, seul le chemin d'accès de l'application choisie est mémorisé.

<sup>2</sup>Lorsque vous demarrez votre Apple IIgs un ecran bleu/violet apparait, avec en son centre une fenetre de bienvenue. Dans cette fenetre vous pouvez voir un rectangle blanc qui se remplit de rouge en indiquant la progression du chargement du systeme. C'est ce qu'on appelle "Ie thermomètre".

Si vous ne voulez plus d'application de demarrage exotique, selectionnez l'article "normale" dans Ie menu local. La ligne d'edition contenant Ie chemin d'acces de l'application de démarrage précédemment sélectionnée va alors disparaître.

#### 2- Attente d'une touche

Cette option sert lors du démarrage. Si aucune touche n'a été frappée avant le chargement de TransProg III, Ie thermometre s'arretera dans l'attente d'une touche. Si aucune touche n'est appuyée à la fin de la durée d'attente (ou bien s'il n'y a pas de durée d'attente...), le processus de demarrage continuera normalement...

Cette option ne sera effective lors du demarrage que si vous cochez la case. Vous pourrez alors déterminer la durée de l'attente en secondes.

#### 3- Mot de passe

Cette option permet d'installer un mot de passe qui sera actif à la fin du démarrage de votre Apple IIGS. Le thermomètre s'effacera pour laisser la place à un dialogue vous demandant de taper le Mot de Passe. Les caractères tapés ne sont affichés que sous la forme d'étoile \*. Si le Mot de Passe est correctement donne, Ie chargement se poursuivra. Dans Ie cas contraire l'acces sera impossible et Ie systeme de votre Apple IIGS sera eteint.

Si un Mot de Passe est déjà en vigueur, vous devrez le taper avant de pouvoir saisir le nouveau...

Cette protection est plus dissuasive qu'autre chose, mais elle est suffisante par exemple pour empêcher un enfant ou toute personne connaissant mal le système du GS de venir causer des dommages sur votre disque dur ou d'utiliser Ie GS en votre absence...

#### 4- Touches et Applications.

Dans la fenetre de configuration du Thermo de TransProg III est affichee la liste des applications selectionnables au demarrage. Chaque ligne de cette liste est composee ainsi:

- les deux touches (en général majuscule et minuscule d'une même lettre) dédiées à cette application
- le chemin d'accès de cette dernière.

Trois boutons sont associés au fonctionnement de cette liste : Ajouter, Supprimer et Modifier.

#### • Ajouter

Cliquez sur ce bouton ou tapez  $\langle \hat{C}-R \rangle$ .

Un dialogue du Standard File va apparattre vous permettant de selectionner l'application exécutable désirée (GS/OS ou ProDOS 8). Une fois votre choix confirme, une seconde fenetre va apparattre, vous permettant de configurer les équivalents claviers de l'application sélectionnée.

A l'intérieur de cette fenêtre se trouve un bouton "Pathname" pour pouvoir modifier le chemin d'accès de l'application sélectionnée et deux lignes d'édition avec lesquelles vous allez configurer les équivalents claviers, ainsi qu'un tableau dans lequel sont affichees les lettres qui ne sont pas encore utilisees. (Cf. Illustration 10)

Si la première touche est une lettre de l'alphabet, la deuxième touche sera par défaut la majuscule ou la minuscule correspondante. Si la première touche est  $\hat{\ }$ , alors

-Vince

la deuxième indiquera la touche CONTROL concernée: ^- H pour Control-H (c'est à dire l'équivalent de la touche CLEAR), ^-[ pour ESCAPE, ^-I pour TAB...etc.

Ceci terminé, vous êtes libres de confirmer ou d'annuler cette liaison entre les touches et l'application. Si vous la confirmez, celle-ci est placée dans la liste suivant l'ordre alphabétique.

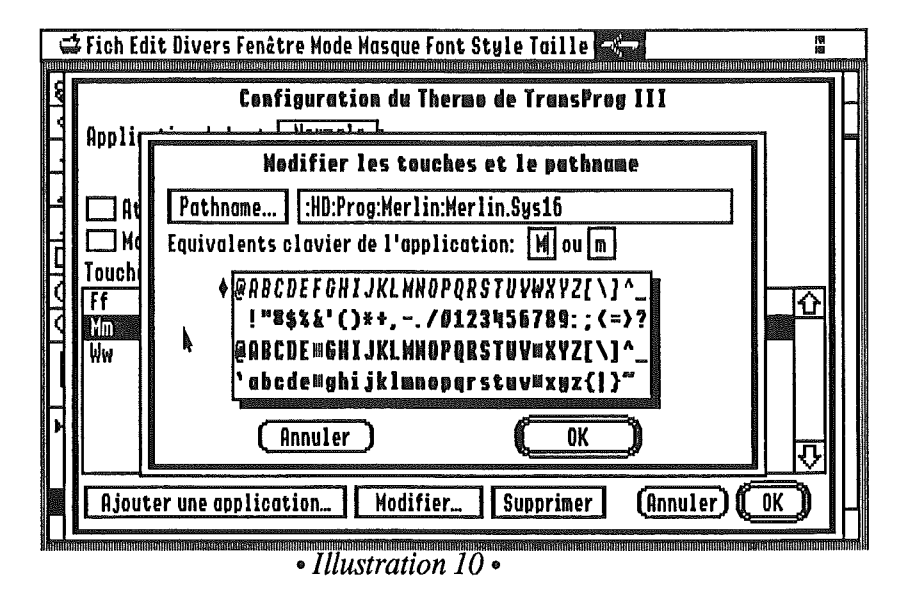

#### Modifier

Cliquez sur le bouton, tapez < C - M > ou double-cliquez sur la ligne de la liste que vous voulez modifier.

La fenêtre indiquant le chemin d'accès, les deux touches équivalentes et l'ensemble des touches encore libres est affichée. Les modifications ne seront prises en compte que si vous cliquez sur le bouton OK.

Le bouton "Modifier" est grisé si aucune application n'est sélectionnée dans la liste ou si plusieurs applications sont sélectionnées.

#### • Supprimer

Pour supprimer plusieurs éléments de la liste en une seule fois, utilisez les touches Majuscule (sélection par bloc) ou  $\circ$  (ajoute ou enlève de la sélection), puis cliquez sur le bouton "Supprimer" ou tapez < $\circ$ -S>.

Toutes les modifications effectuées ne seront réellement enregistrées que si vous cliquez sur le bouton "OK". Vous pouvez également annuler tous les changements en cliquant sur le bouton "**Annuler**" ou en appuyant sur <*C***-.**>.

#### $\triangle$  Note:

Si d'autres Inits de votre système utilisent le clavier pendant le thermomètre, il peut y avoir des conflits (touche non reconnue). L'ordre des Inits dans le répertoire |\*/SYSTEM/SYSTEM.SETUP est alors prépondérant.

### C- Préférences

Cet article vous permet de configurer l'acces au menu de TransProg III.

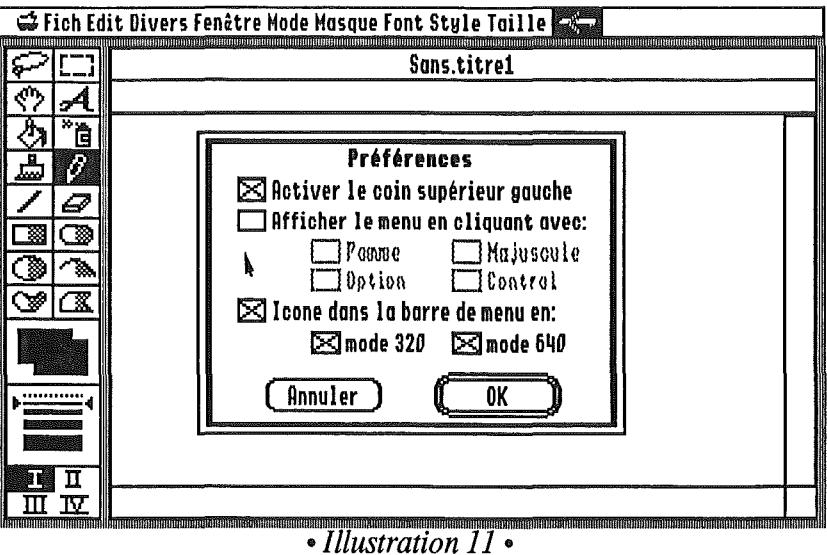

## - "Activer le coin supérieur gauche"

Cette option permet d'accéder à TransProg III juste en cliquant dans le coin supérieur gauche de l'écran. Vous verrez alors apparaître un menu local qui contient le menu de TransProg III.

#### - "Afficher le menu en cliquant avec:"

Cette option vous permet d'accéder à TransProg III a partir de n'importe quel endroit. Pour cela vous devrez déterminer une combinaison de touches (Option, C, Control ou Majuscule). Si vous appuyez sur les touches sélectionnées tout en cliquant, un menu local apparaîtra vous permettant d'utiliser TransProg III comme s'll etait dans la barre de menu.

#### - "Icône dans la barre de menu en"

Cette option vous laisse determiner si vous voulez que Ie menu de TransProg III soit affiche en mode 320 *ou/et en mode 640*.

Pour valider votre choix, cliquez sur "OK" ou appuyez sur la touche Return. Si vous souhaitez annuler les modifications effectuées, cliquez sur "Annuler" ou appuyez sur < $\circ$ ->.

#### $\triangle$  Note:

li En mode 320, des applications telles que Platinum Paint™ ont une barre de menu tres large et ne vous permettent pas d'accéder à l'icône de TransProg III.

#### **188 Attention:**

Si vous désélectionnez les trois options "Rctiuer le coin supérieur gauche", "Rfficher le menu en cliquant avec:" et "lcône dans la barre de menu en", le bouton "OK" sera grisé vous empêchant ainsi de valider votre choix. En effet, si ces trois options étaient désélectionnées, vous ne pourriez plus du tout accéder au menu de TransProg III !!!